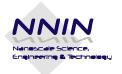

# NNINNanotechnology Education

## **Teacher's Preparatory Guide**

## CDs and DVDs as Diffraction Gratings **Optional Activity: Using Scion Software**

#### **Step 1: Downloading the software**

Go to <a href="http://www.scioncorp.com/">http://www.scioncorp.com/</a> and download Scion Imaging software. This is free software, but you might be required to fill in a form requesting basic information about the user. After you have downloaded the software, download the AFM scan images for a blank CD, blank DVD and blank Blu-ray disc from the NNIN website to your computer.

### **Step 2: Using the software**

- 1) Open the Scion software. Use the **File**  $\rightarrow$ **Open** option to open the file (BlankCD5.bmp) from your computer.
- 2) This is the image of a blank CD obtained by using an atomic force microscope. Each pixel in the image represents the height (z-value) of the coordinate in the sample.
- 3) Go to **Options**  $\rightarrow$  **Color** tables and select the desired option to view the color profile of the image.
- 4) Move the cursor horizontally and then vertically to see how the numbers under x, y and value change in the Info chart. Explain the meaning of the x, y and value data. (x, y and value represent the x, y and z values of the points being scanned on the sample)
- 5) Use the **Profile Plot tool** from the **tool bar** (pictured on the right) to drag a line perpendicular to the tracks visible on the CD. The **plot** window opens up showing the surface profile along the line. The vertical scale is in nanometers while the horizontal scale is in micrometers. Notice that the plot shows raised portions separated by the same distance.
- 6) Use the **rectangular selection tool** [\_\_\_\_] from the **tool bar** to select a region or the full image. Click on the Analyze tab on the main tool bar and select **Surface Plot** and then click **OK** to view a 3-D surface image.

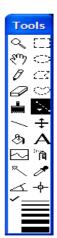

National Nanotechnology Infrastructure Network

Copyright Georgia Institute of Technology 2009
Permission granted for printing and copying for local classroom use without modification
Developed by Karen Porter-Davis and Rama Balachandran

Development and distribution partially funded by the National Science Foundation

Rev: 05/2010

NNIN Document: NNIN-1197

#### 7) Making Measurements:

#### a) Set Scale: (conversion of pixels to micrometers)

Use the **straight line selection tool** in the **Tool bar** window. Draw a line along either axis of the image. Choose **Analyze Set Scale** option. The window shown to the right displays the measured distance in pixels. Set **Units** as **Micrometers** and set **Known Distance** to the image scale (**5.0 micrometers**). Click OK to continue. This automatically calibrates your future line measurements

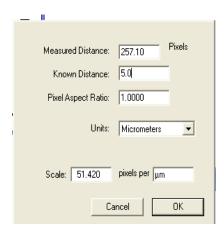

## b) Measuring Track Separation:

Select the **straight line selection tool** to draw a line perpendicular to the tracks and spanning about 5 tracks. Choose **Analyze**  $\rightarrow$  **Measure**. The measured length will be displayed as length in micrometers in the **Info window**. Every time you make a repeat measurement using the straight line

selection tool, choose **Analyze** → **Measure** to indicate the new measurement. You can average your

measurements of the separation of adjacent tracks to determine the average track pitch of a CD.

8) Use the toolbar and the Main Menu to explore other options. If your image is messed up close the file without saving and reopen the file again to work on it.

## **Image Analysis Questions**

1. Determine the average track pitch of a CD and compare it to that of a DVD and a Bluray disc.

Track pitch of a CD is about 1.6 micrometer Track pitch of a DVD is about 0.74 micrometer Track pitch of a Blu-ray is about 0.33 micrometer

2. What is the depth of the track in a CD?

Depth of a track in a CD is about 140 nanometers.

3. How is the image of the recorded CD any different from the blank CD?

The image of a recorded CD shows pits of different sizes separated by lands. This represents the data recorded on a CD. Every pit or land represents a binary zero and a transition from a land to pit or pit to land represents a binary one.

4. How is the information on a CD or DVD read by the CD /DVD player?

A low power laser is directed on the CD and is reflected off the pits and lands of the CD. The intensity of the reflected light changes according to the arrangements of pits and lands (or light and darkened areas transformed by the dye during recording). The change

Development and distribution partially funded by the National Science Foundation

Rev: 05/2010

NNIN Document: NNIN-1197

in intensity of the reflected laser beam is transformed as an electric signal and this helps read the digital data stored on the CD.

### 5. Compare and contrast the images of a DVD to Blu -ray DVD.

Images show that the density of tracks is much more in a Blu-ray as compared to a DVD. The track pitch is much smaller for a Blu-ray DVD than a DVD owing to the fact the Blu-ray uses a smaller wavelength laser ( 405 nm)as compared to red laser (650 nm ) used for a DVD

National Nanotechnology Infrastructure Network

www.nnin.org

Copyright Georgia Institute of Technology 2009

Permission granted for printing and copying for local classroom use without modification

Developed by Karen Porter-Davis and Rama Balachandran

Development and distribution partially funded by the National Science Foundation

Rev: 05/2010

NNIN Document: NNIN-1197